## **Тема занятия: Изменение контура**

## **Изменение контура. Режим Правка**

В режиме **Правка** доступны следующие функции:

- добавление узла выделите сегмент (после этого к курсору мыши добавится символ +), щелкните мышью в любом месте, где нужно создать узел;
- удаление узла нажмите клавиши  $\langle$ Shift>+ $\langle$ Ctrl> и щелкните на узле, который вы хотите удалить;
- добавление сегмента между двумя контрольными точками щелкните на узле для его активации. Затем щелкните на втором узле — узлы будут связаны. На рис. 1 связаны большинство узлов контура;
- удаление сегмента нажмите комбинацию клавиш <Shift>+<Ctrl>, а затем щелкните на сегменте, который хотите удалить.

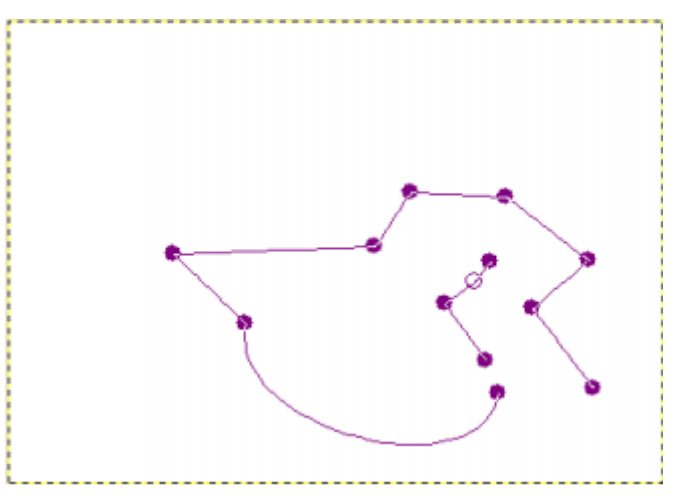

Рис. 1. Сложный контур

# *ВНИМАНИЕ!*

*Выполняя эти манипуляции, вы должны находиться именно в режиме Правка, иначе у вас ничего не получится!*

#### **Перемещение контура.**

В режиме перемещения вы можете перемещать компоненты контура. Перемещать можно как одиночные компоненты, так и весь контур сразу. Обратите внимание на рис. 1 — там изображено два компонента контура. Один большой, а другой — маленький, состоящий всего из четырех узлов. Так вот, если ухватиться за большой контур и переместить его, то будет перемещен только он, а маленький останется на месте (и наоборот). Если же удерживать клавишу <Shift>, то будет перемещен весь контур сразу (оба его компонента).

### **Обводка контура**

Контуры никак не влияют на само изображение, пока их не *обведут*. Для обводки контура выполните команду **Правка** | **Обвести по контуру** или нажмите кнопку **Обвести контур** в окне параметров инструмента **Контур**.

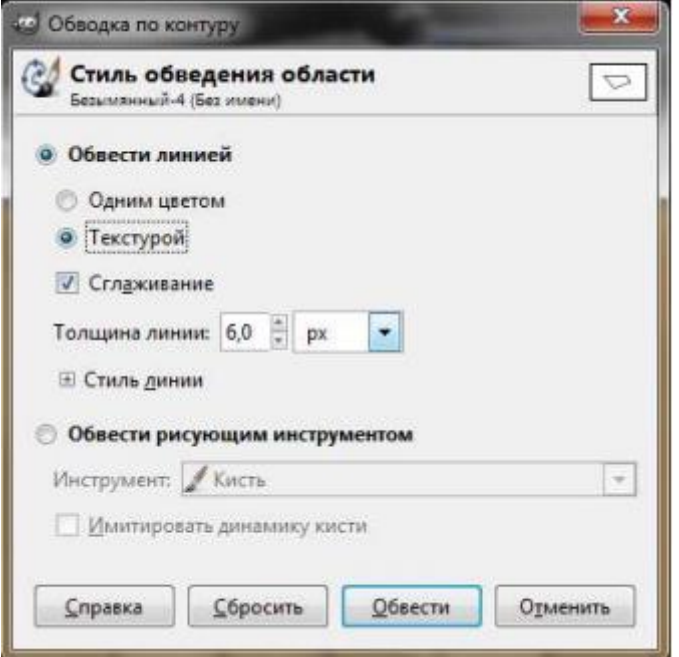

Рис. 2. Параметры обведения области.

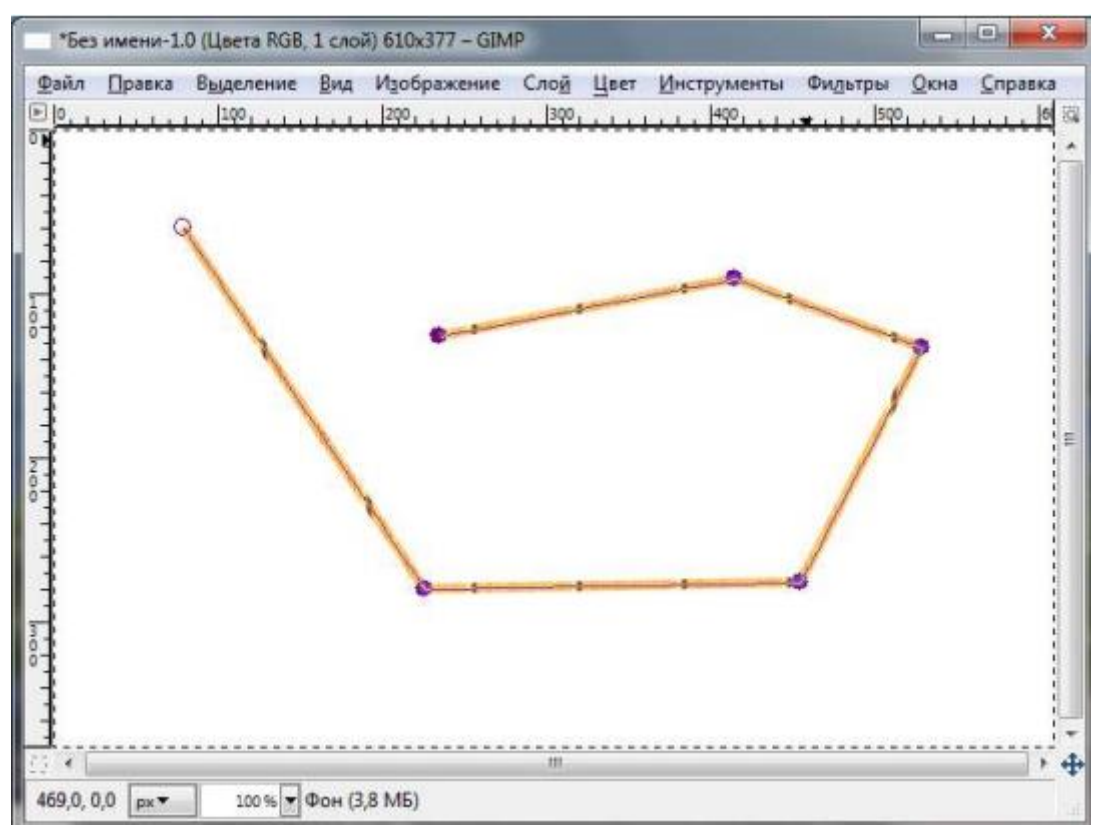

Рис. 3. Контур обведен текстурой дерева

Откроется диалоговое окно **Обводка по контуру** (рис. 2), в котором можно выбрать стиль обведения области. Обратите внимание: вы можете обвести контур одним цветом, а можете использовать текстуру (рис. 3).

## **Преобразование выделения в контур и обратно**

Выделите область (с помощью инструментов выделения или масок) и выполните команду **Выделение | В контур**. После этого выделение будет преобразовано в контур. Помните, что контур нужно обвести, чтобы он появился

в изображении. Для этого выберите команду **Правка | Обвести по контуру**. На рис. 4 изображен овал, который создавался следующим образом:

1. Сначала выделил овальную область.

2. Затем была выполнена команда **Выделение | В контур**.

3. Потом выбрали нужную для обведения контура текстуру (с помощью панели инструментов GIMP).

4. Следующая команда: **Правка | Обвести по контуру**. В диалоговом окне **Обводка по контуру** нужно выбрать **Текстура**.

5. Почти все. Осталось только снять выделение: **Выделение | Снять**.

Для преобразования контура в выделение нужно сначала создать контур,

а затем выполнить команду **Выделение | Из контура**.

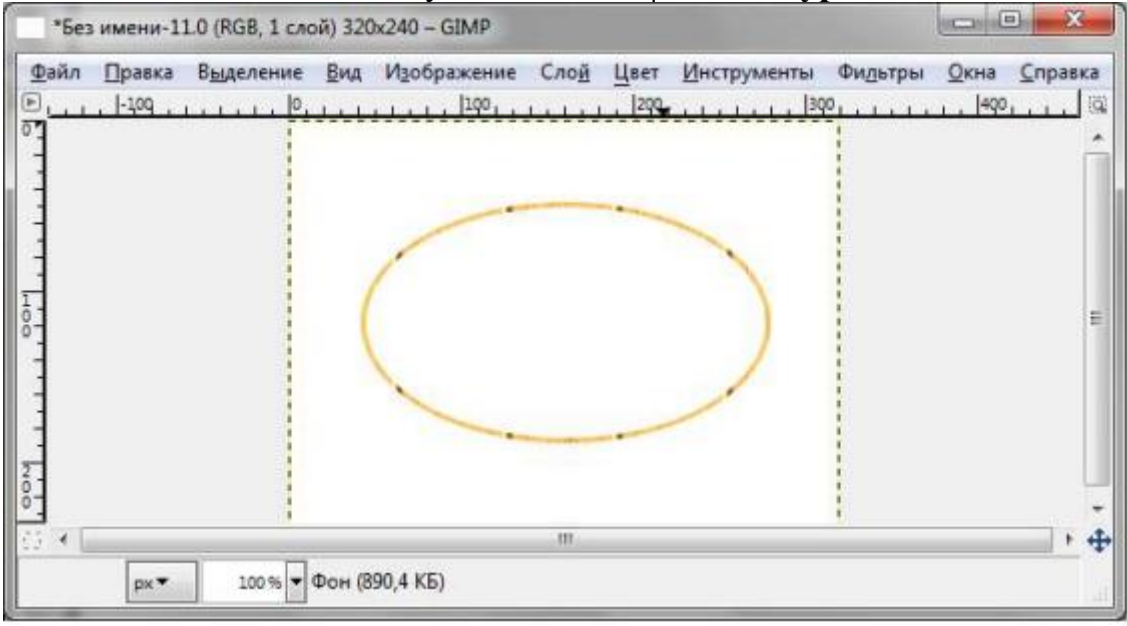

Рис. 4. Овал, созданный с помощью выделения и контура

#### **Контуры и текст**

С помощью инструмента Текст вы можете создать текстовую надпись, которую впоследствии преобразовать в контур, нажав кнопку Контур из текста (рис. 5).

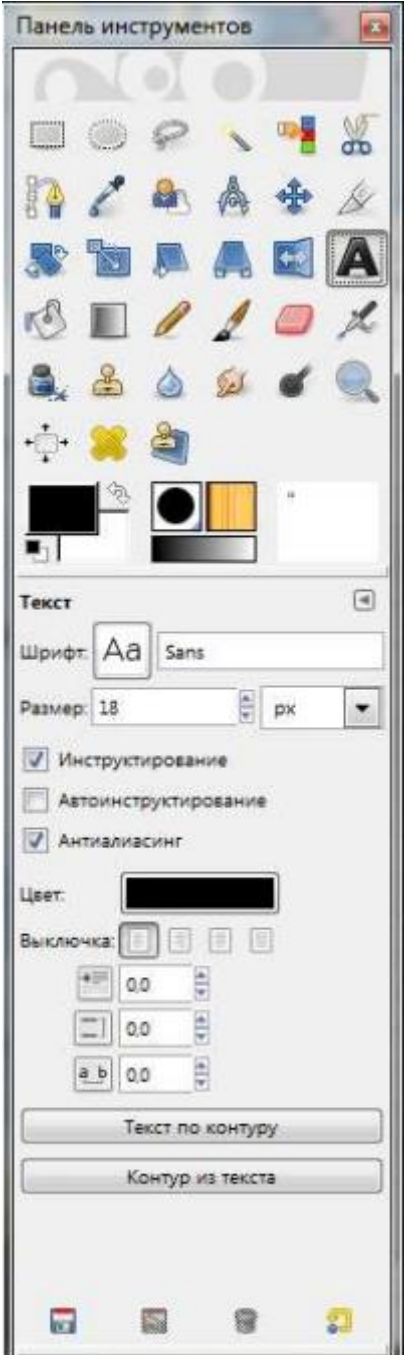

Рис. 5. Для преобразования текста в контур нажмите кнопку **Контур из текста**

После этого вы сможете обвести контур выбранной текстурой, что позволит создать текстовую надпись необычного вида. Изменяя контур с помощью инструмента **Контур**, можно получить еще более вычурный текст. Например, можно ввести текст, затем нажать кнопку **Контур из текста**, затем в окне **Контуры** щелкнуть на контуре и выбрать команду **Контур Выделение**. После, используя инструмент Заливка, залить выделение текстурой. Результат приведен на рис. 6.

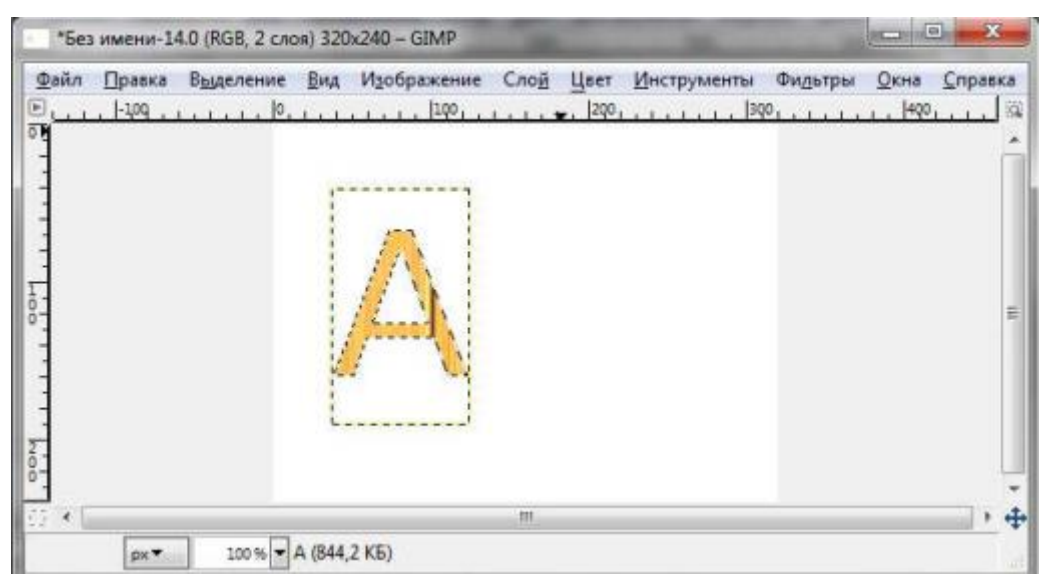

Рис. 6. Буква А залитая текстурой

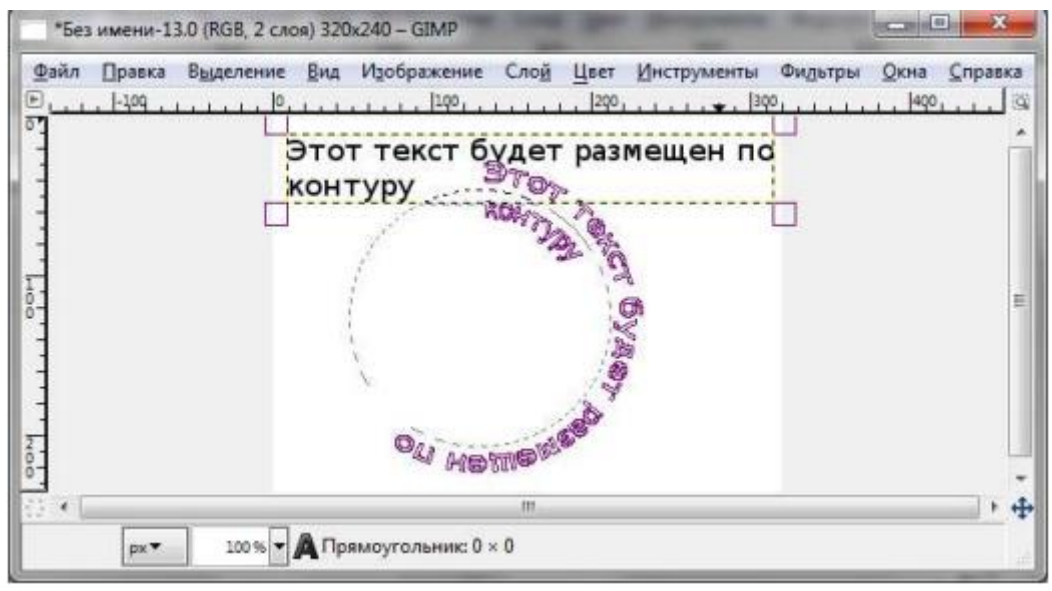

Рис. 7. Текст по контуру

А можно поступить иначе. Создайте контур, например, круглый. Затем, используя инструмент **Текст**, нажмите кнопку **Текст по ко**нтуру. Результат изображен на рис. 7.

Контуры, помимо выделения частей изображения, можно использовать также для создания различных геометрических фигур, придания тексту необычного вида и даже для создания несложных чертежей.